NNU uses the Turnitin software to help encourage academic integrity. Often, instructors set up Turnitin assignments to be submitted either through the Turnitin website or through a Canvas course. If your instructor is not using Turnitin but you would like to check your own work, you can follow these directions.

# **Part A - Creating a Turnitin Account**

Step 1: Using a browser such as Chrome or Firefox, got to [www.turnitin.com](http://www.turnitin.com/)

Step 2: Click Create Account

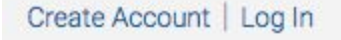

### Step 3: Select Student under the Create a New Account section

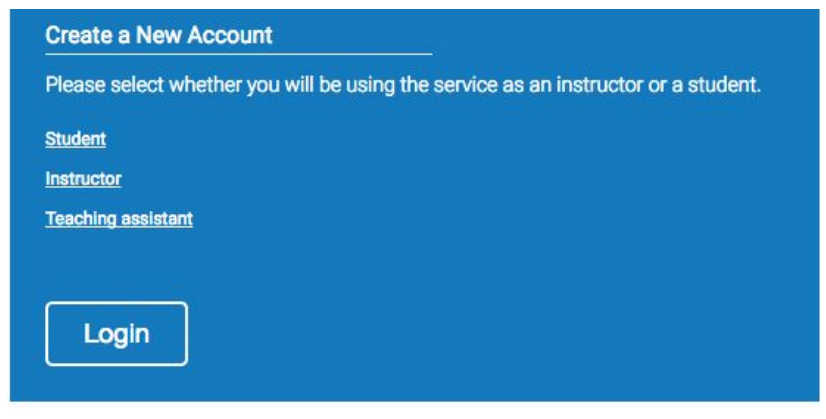

### Step 4: Enter **15971022** for the Class ID and **1234** for the Class enrollment key

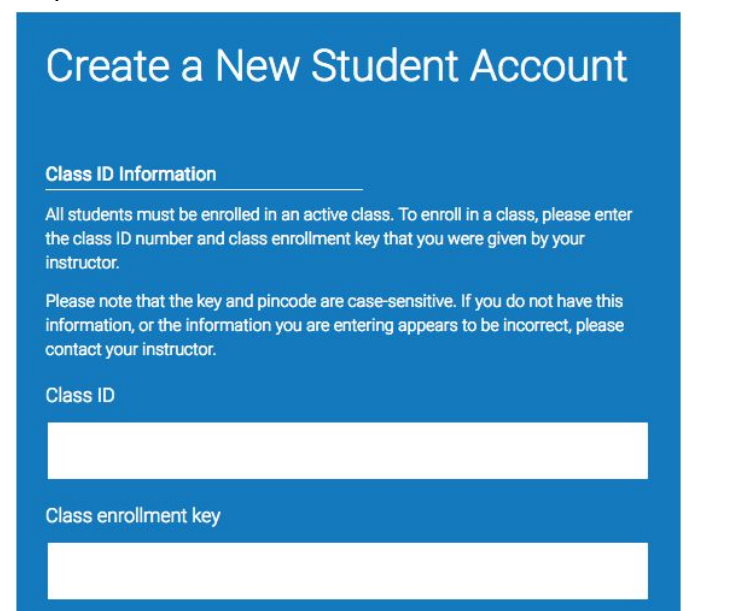

### Step 5: Enter your personal information in these boxes

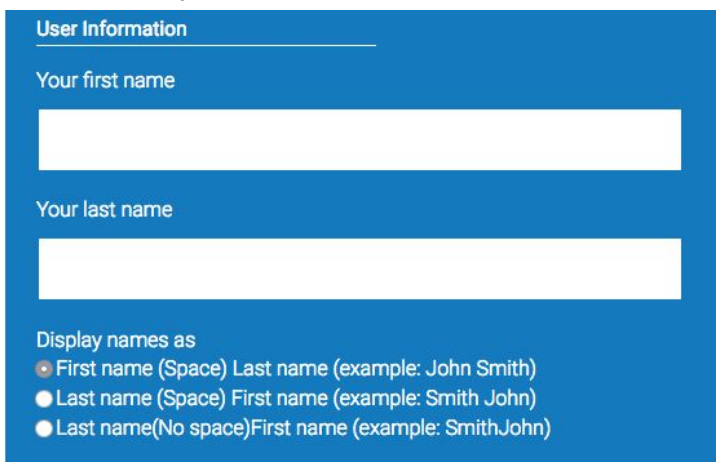

### Step 6: Enter you NNU email address in the next section

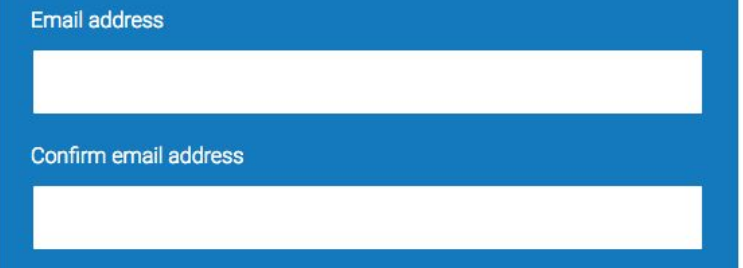

Step 7: Enter your password and select a security question and answer. I would suggest that it is the same password that you use to log into Canvas so it is easier for you to remember.

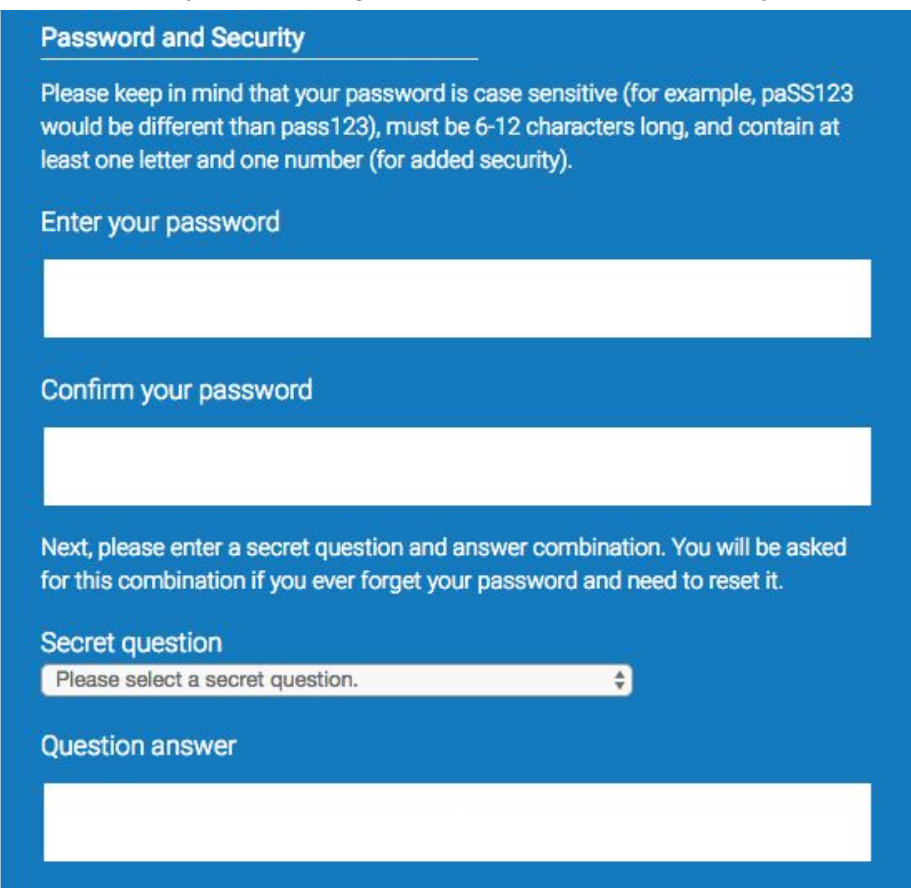

Step 8: Read through and agree to the User Agreement and check that the CAPTCHA requirement.

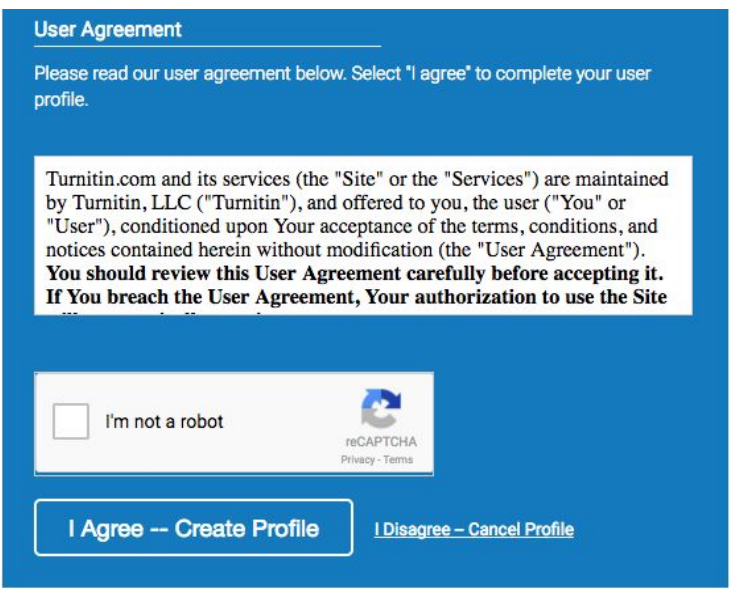

Step 9: Click I Agree -- Create Profile

You only need to set up an account once. See Part B for directions on how to submit a paper.

# **Part B - Submitting a Paper to Turnitin**

Step 1: Log in with your email address and password.

Step 2: Click the link to the Generic Turnitin Assignment class

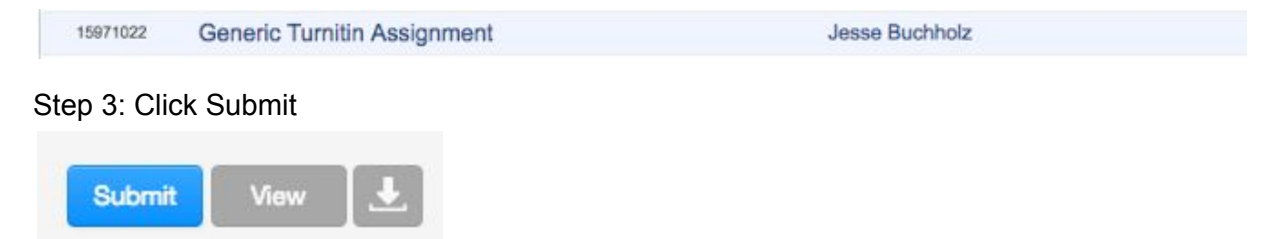

Step 4: Keep Single File Upload as your choice for submission method.

Step 5: Make sure your name is entered and enter a title for the submission.

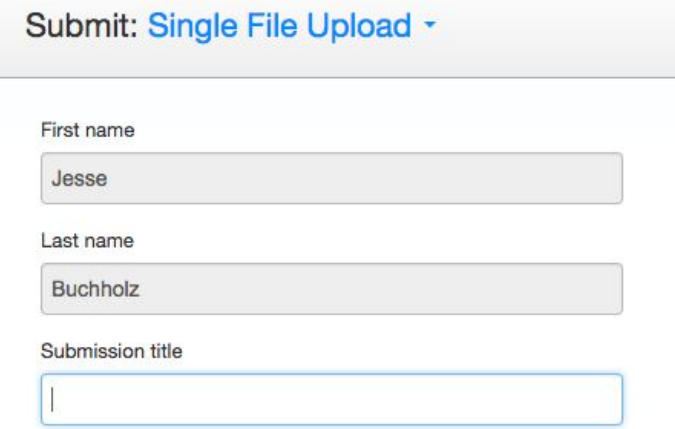

Step 6: Browse for a file or upload from a specific place.

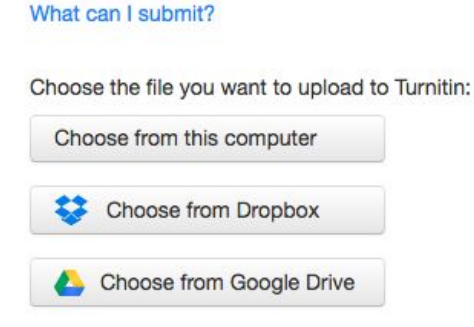

#### Step 7: Click Upload

L

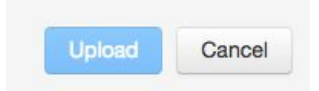

Step 8: On the Submission Preview page, look to make sure you have uploaded the right paper, then click Confirm.

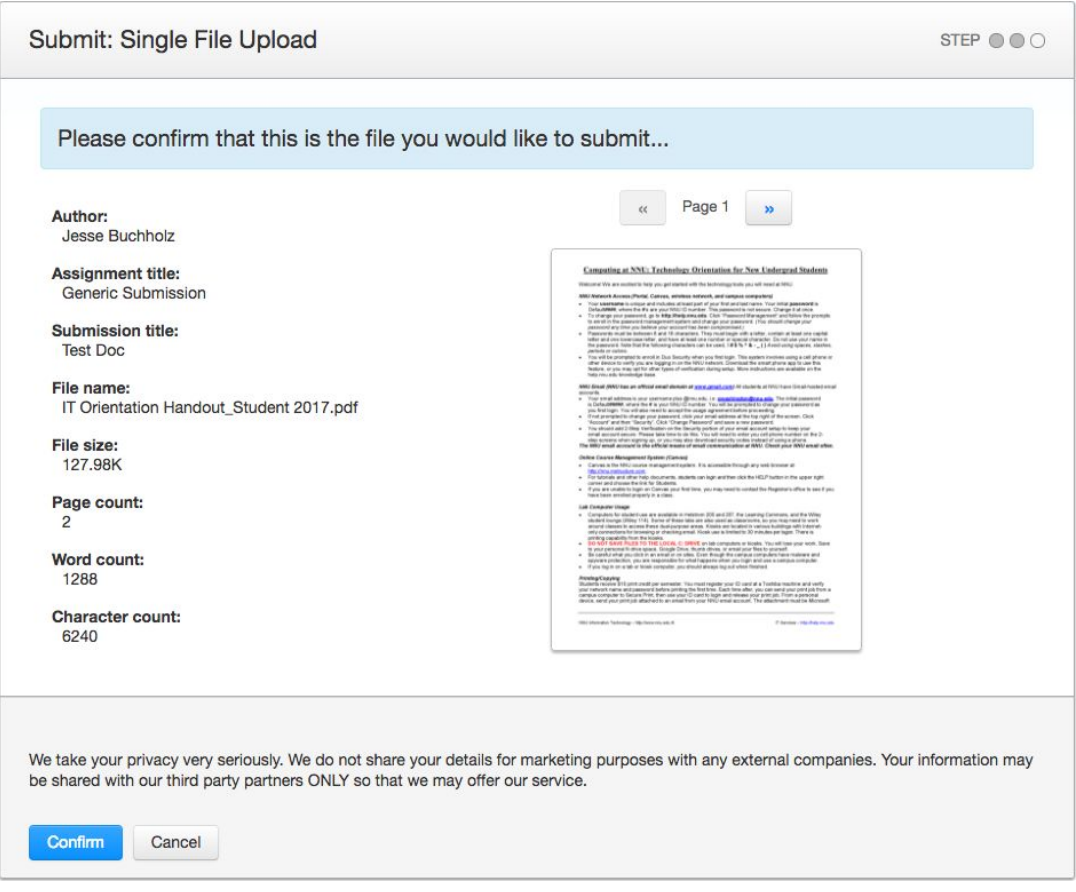

### Step 9: You will receive a digital receipt.

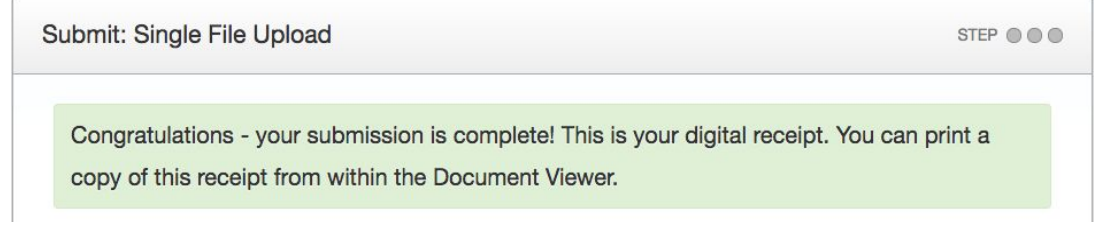

### Step 10: Click Return to assignment list

Return to assignment list

Step 11: Click View or the color-coded percentage to view your Originality Report

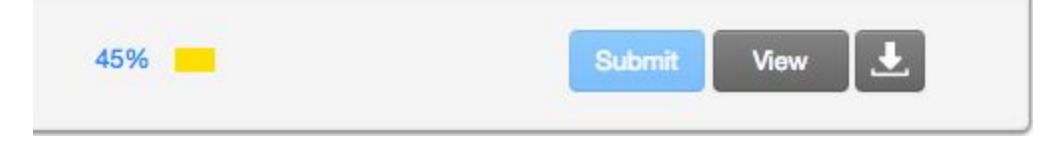

For subsequent check, you will need to follow Part B; you will not need to create an account each time.